# **オンラインチェックイン 操作説明書**

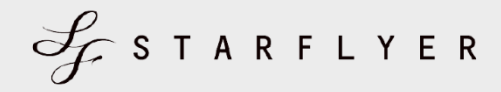

**2023年11月8日(水) 株式会社スターフライヤー 営業部発行**

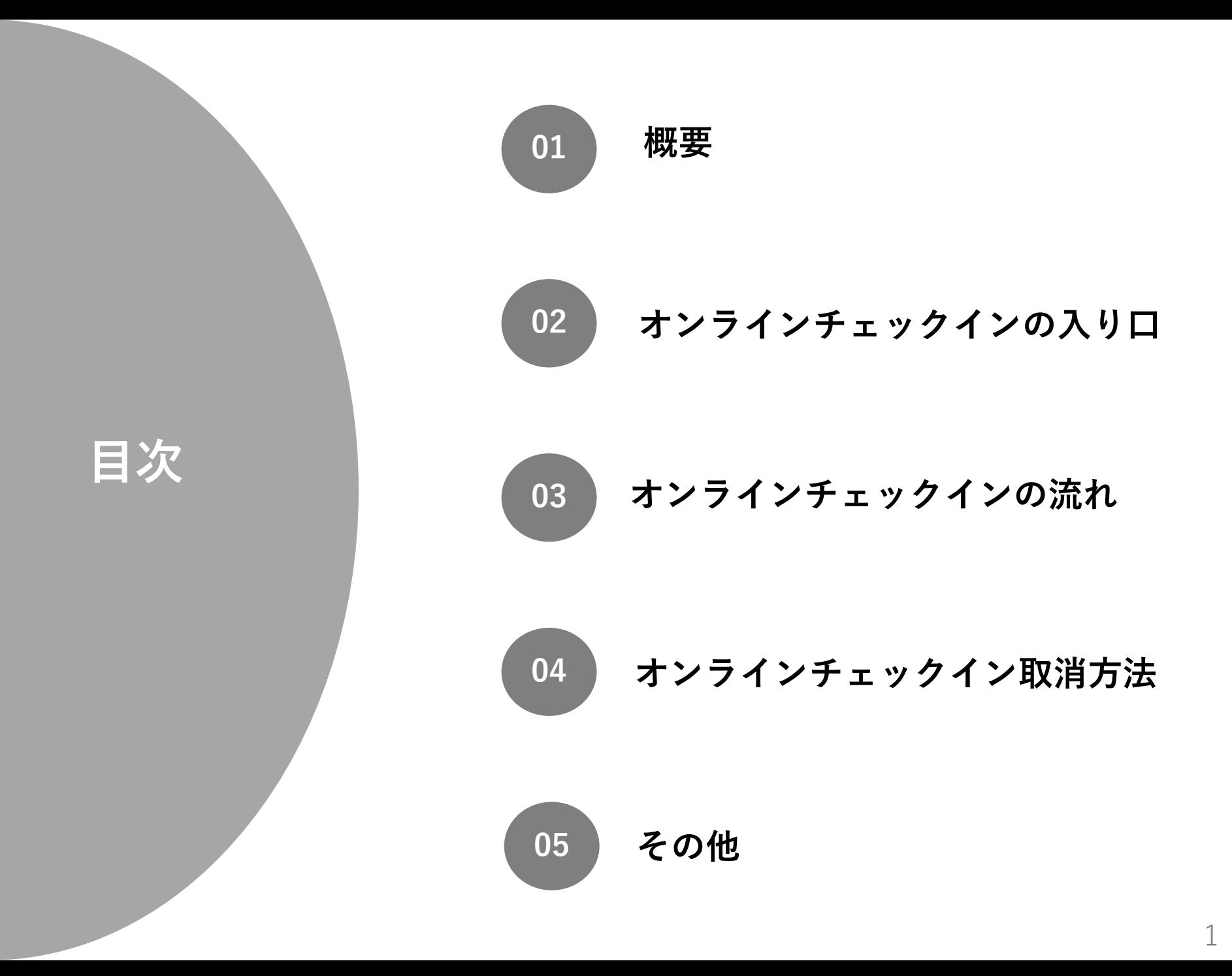

STARFLYER

#### **オンラインチェックインとは**

予約・発券後、ご搭乗予定便の出発24時間前から、スマートフォン等のデバイスで搭乗手続き・搭乗券発行が出来るサービス です。出発時刻24時間~20分前までに、お客様のPC・スマートフォン等で事前にオンラインチェックインを実施してください。

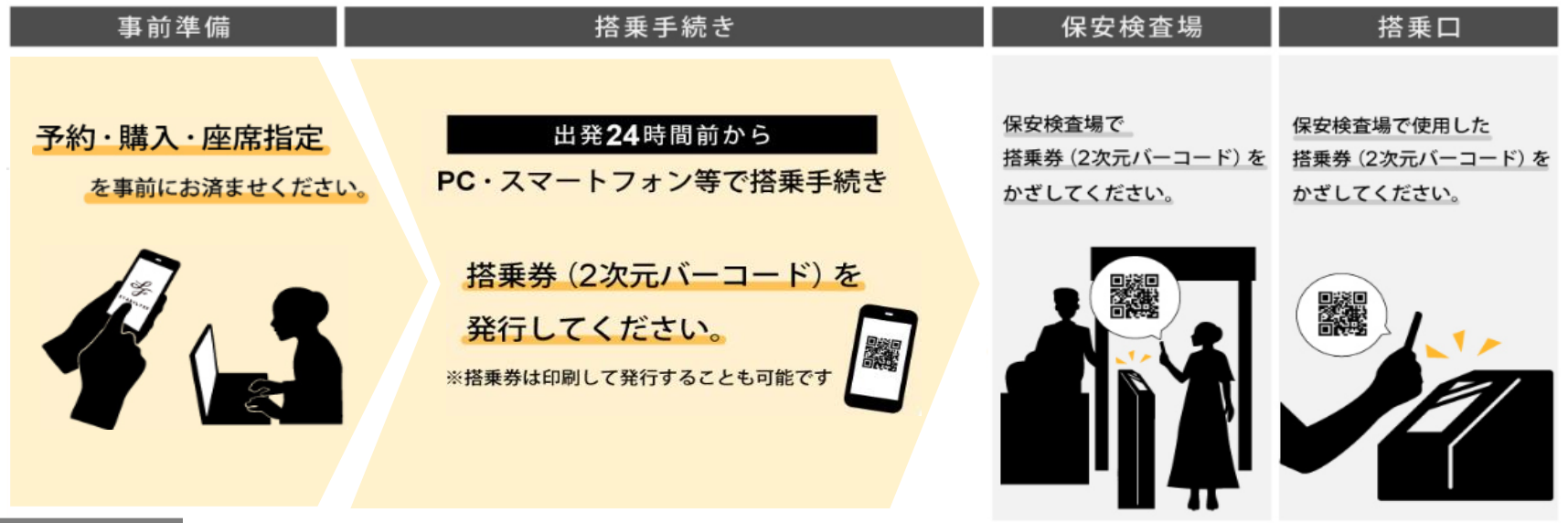

#### **ポイント**

**01**

#### **搭乗券(2次元バーコード)**

出発24時間前からのオンラインチェックイン後に発行されます。

## **<sup>02</sup> 確認番号**

オンラインチェックインには、**9桁の「確認番号」が必要**となります。 確認番号は、発券後に送付される予約案内メール、 搭乗日前日(12時頃)に送付される搭乗案内メールに記載されます。 公式アプリご利用の場合は、「My Flight」「フライト一覧」からも確認可能です。 2

# **2,オンラインチェックインの入り口(3パターン)**

### **01 公式ホームページ** →トップページのメニューバーより

「**オンラインチェックイン**」を選択。

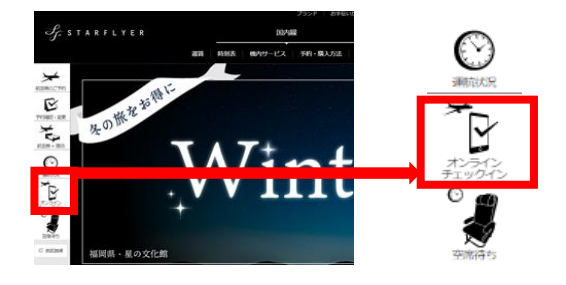

**03 公式アプリ ※予約時にスターリンク会員番号を登録した方のみ**

> →アプリ内の「My Flight」、「フライト一覧」より 「**搭乗券**」を選択

# **My Flight 予約詳細** 19:24  $\mathbf{d} \otimes \mathbf{b}$ My Flight フライト一覧 HND - KKJ 東京/羽田 - 北九州 11/1 (水) HND - KKJ 東京/羽田 - 北九州

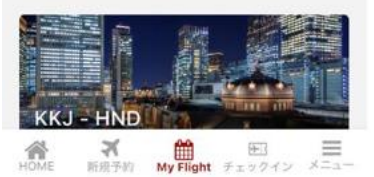

 $11/5$  ( $\boxminus$ )

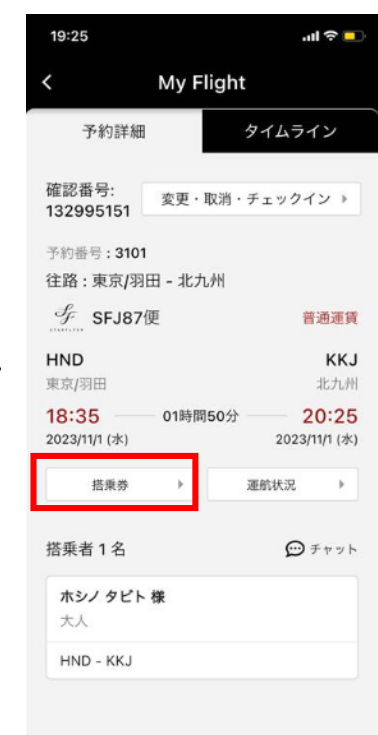

## **02 法人サイト「SF-Biz」**

→SF-Bizログイン後のメニューバーより、 「**オンラインチェックイン**」の「次へ」を押下。

#### ●オンラインチェックイン

▶ オンラインチェックインをご希望の場合は、[次へ]を押してください。

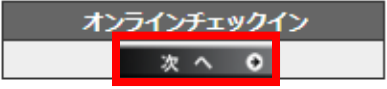

**3,オンラインチェックインの流れ ~ホームページ、法人サイト~**

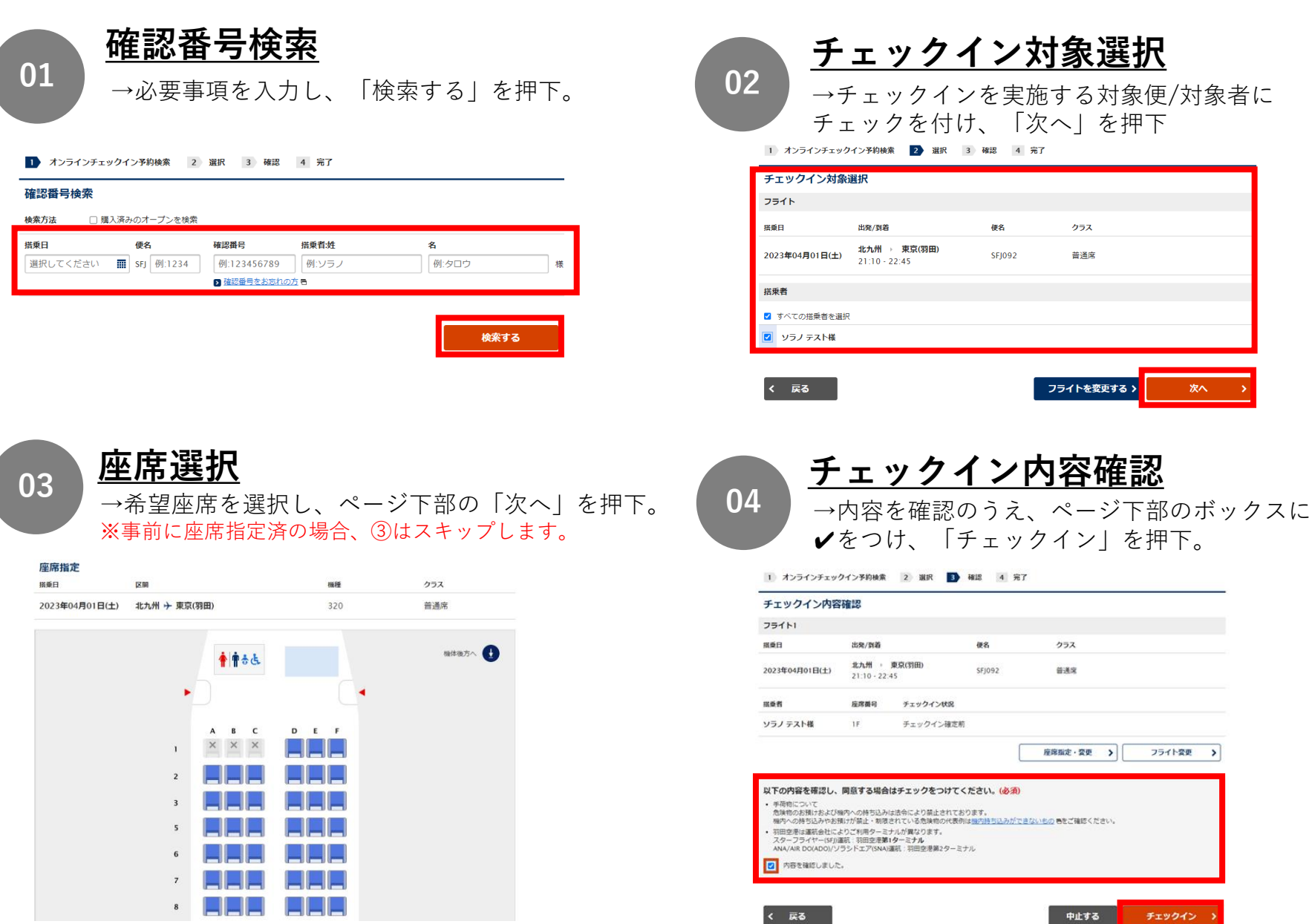

中止する

# **3,オンラインチェックインの流れ ~ホームページ、法人サイト~**

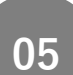

### **チェックイン完了**

→オンラインチェックイン完了となります。 「搭乗券」を押下後、搭乗券を印刷または任意のメールアドレスに送ることが可能です。 ※搭乗券のメールは、「ana.co.jp」のドメインから送信されます。

1 オンラインチェックイン予約検索 2 選択 3 確認 4 完了

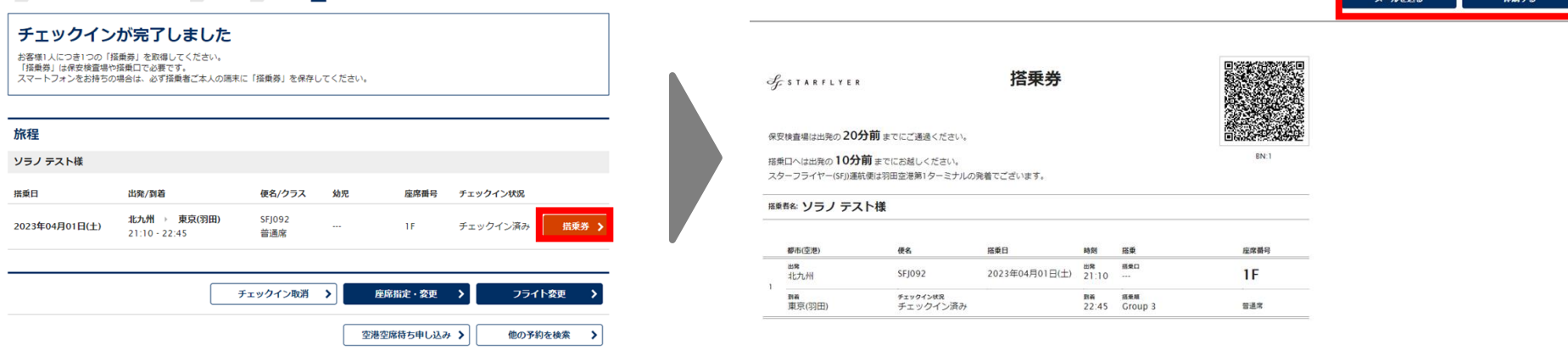

**備考** SF-Bizトップページのメニューバー「予約検索」から予約照会した場合でも、オンラインチェックインは可能です。 この場合、「認証情報入力」ページで「確認番号」入力のみで、オンラインチェックイン可能です。

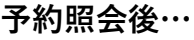

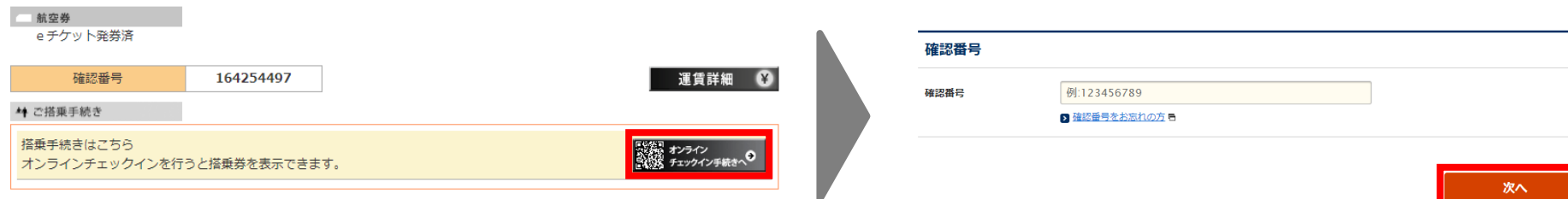

STARFLYER

**3,オンラインチェックインの流れ ~ アプリ ~**

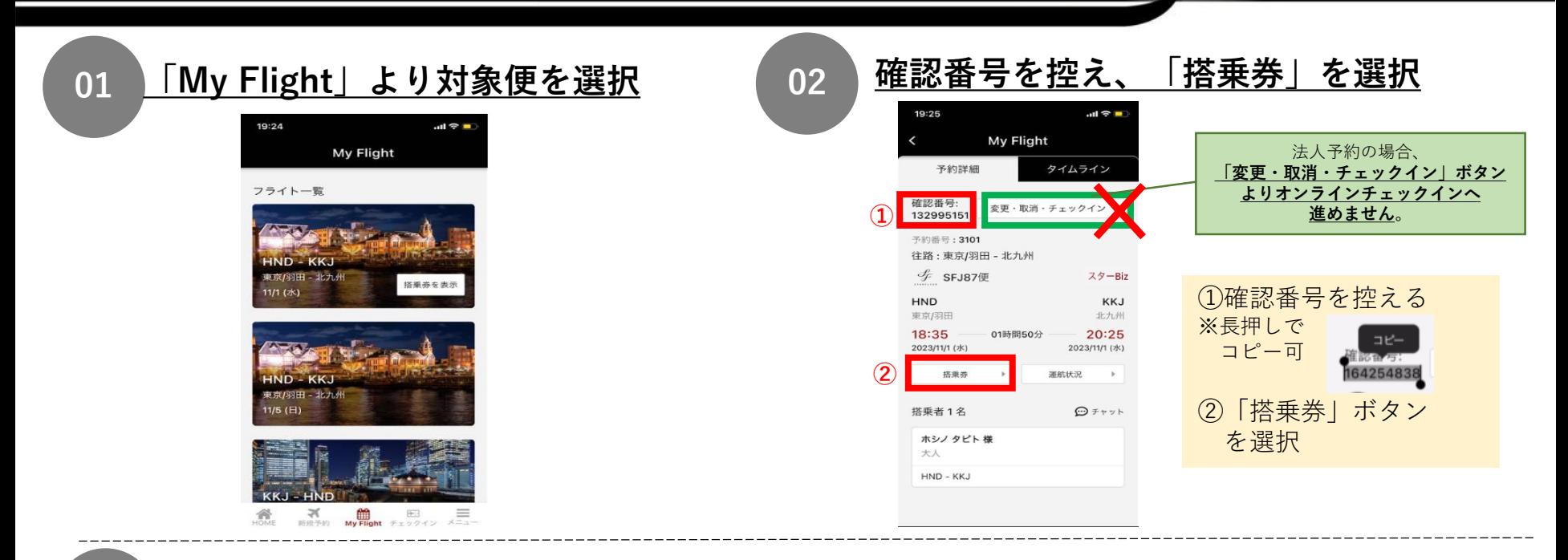

**03**

#### **情報を入力し、チェックインを完了する**

19:25

検索方法

 $\circ$ 予約番号

搭乗日

便名

確認番号

搭乗者

姓

 $\mathbf{z}$ 

オンラインチェックイン予約検索

□様入済みのオープンを検索

選択してください

SFJ 例:1234

 $9:123456789$ 

例ソラス

例:夕口ウ

搭乗日、便名、確認番号(貼付可) 氏名を入力後、搭乗便を検索し選択。

チェックイン

**①飛行機マークを選択**

#### **②「チェックイン」画面にて、予約情報を検索・座席指定しチェックインを完了する**

チェックイン

座席を指定する。

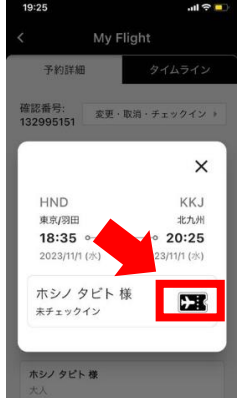

「飛行機」マークを選択、 チェックイン画面へ移動。

 $+1.97$ 2023年11月1日(水)<br>東京(羽田) →北九州  $O$  確認番号 亜  $\mathbbmss{}$  $\mathbf{r}$  $\times$  $\mathbf{z}$ ال  $_{3}$  $\overline{\phantom{a}}$ LI 棵  $\epsilon$  $\Box$ 確認番号をお忘れの方も  $\tau$ Ш П  $\bar{\mathbf{s}}$  $\overline{9}$ **I** 

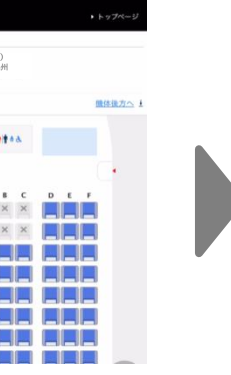

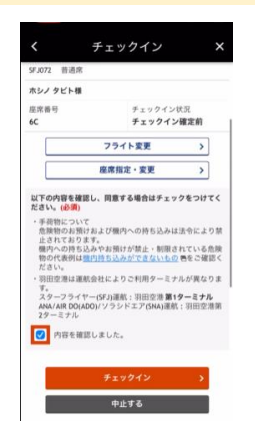

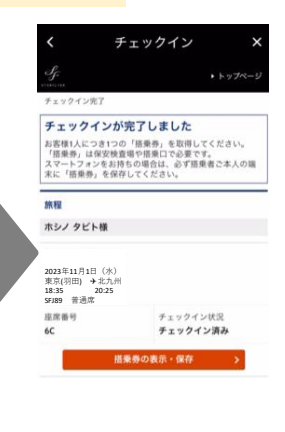

## **3,オンラインチェックインの流れ ~ アプリ ~**

## **04 搭乗券を取得する**

**Apple Wallet に追加する**

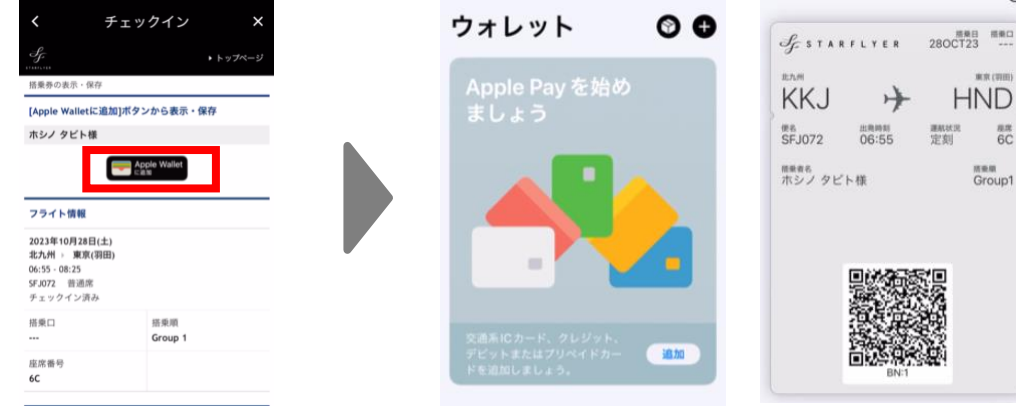

チェックイン後「Apple Wallet に追加」 を選択

Walletに搭乗券が追加される

#### **SFJアプリより表示**

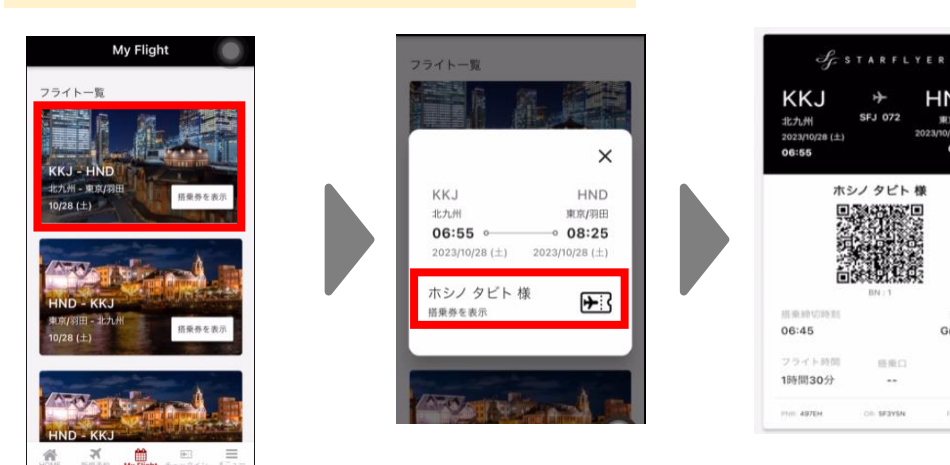

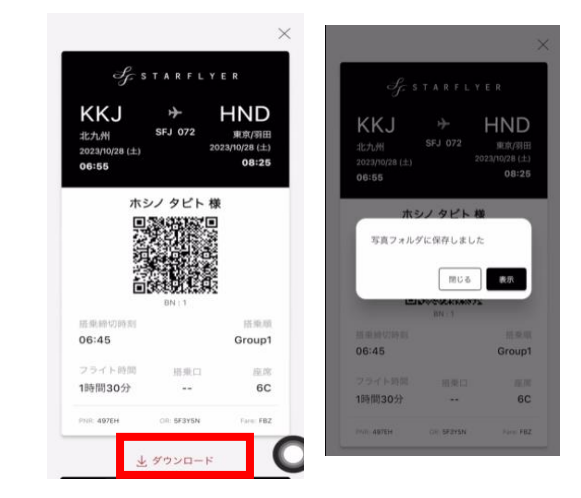

**HND** 

2023/10/28 (土)

東京/羽田

08:25

拼换项

 $\approx 21$ 

 $_{\rm 6C}$ 

Form FBZ

Group1

**MACHINE** 

 $\frac{nn}{6C}$ 所来版 Group1

# **4,オンラインチェックイン取消方法**

## **チェックイン後に予約を解約する場合、事前にチェックイン取消操作が必要です。**

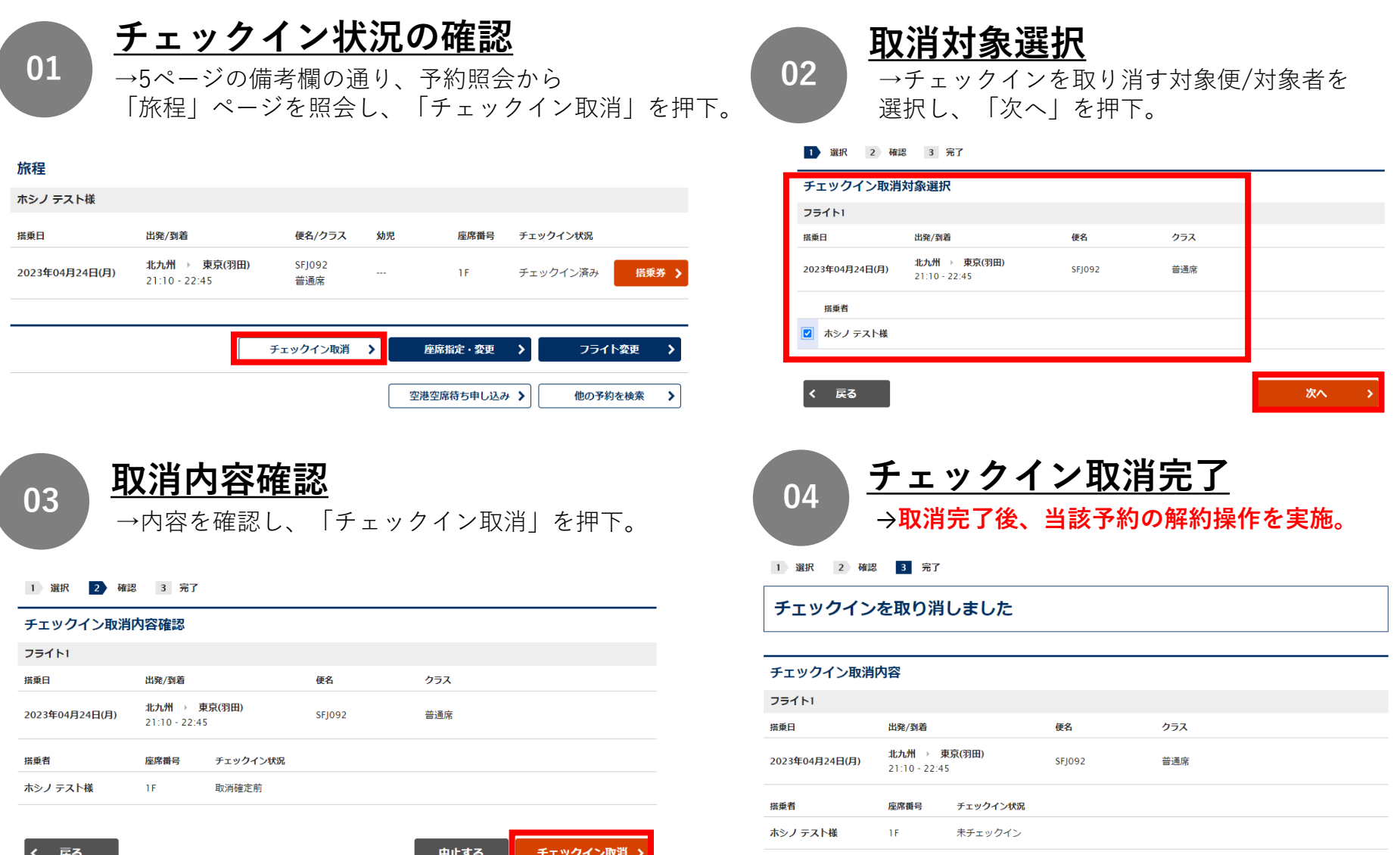

6 

#### **●オンラインチェックインが出来ない場合について**

何らかのご事情でオンラインチェックインが出来ない場合には、 出発空港の以下搭乗手続きカウンターで搭乗券の発行が可能です。

①自動チェックイン機 ※2024年4月以降に順次撤去予定 ②有人カウンター

必要情報:搭乗日・便名・搭乗者名・確認番号(9桁)

#### **●複数便をご予約している場合について**

同一日の同一区間で複数のご予約をお持ちの場合は、 ご搭乗便が決まりましたら、オンラインチェックインをお願いいたします。 事前に複数便をオンラインチェックインし、

ご搭乗されない便のオンラインチェックインを取消いただけない場合、

空港での旅客係員の確認等が発生し、飛行機が遅延する可能性がございます。

STARFLYER

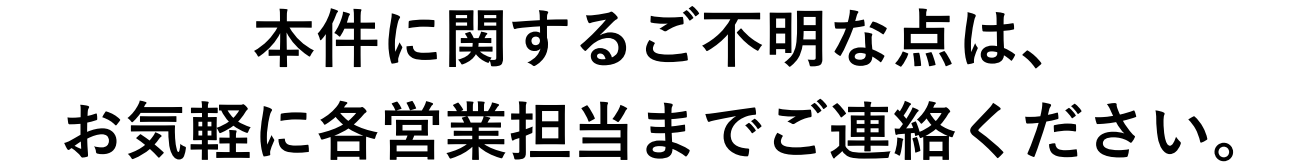

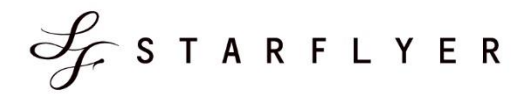

STARFLY